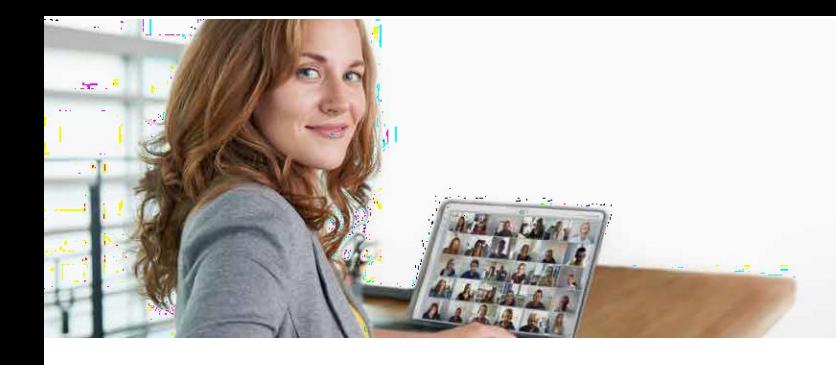

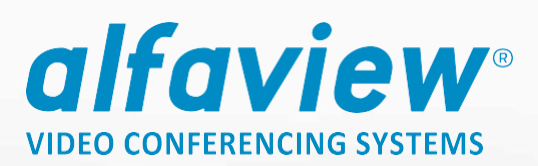

# **Anleitung zum Download und Installation des alfaview®- Clients & Zutritt zum Präsentationsraum**

### **I Download des alfaview®-Clients:**

#### **Schritt 1**

Rufen Sie die Webseit[e https://alfaview.com/de/](https://alfaview.com/de/) mit Ihrem Internetbrowser auf.

#### **Schritt 2**

Klicken Sie auf der Webseite oben auf den Menüpunkt "Downloads" (siehe Abbildung 1)

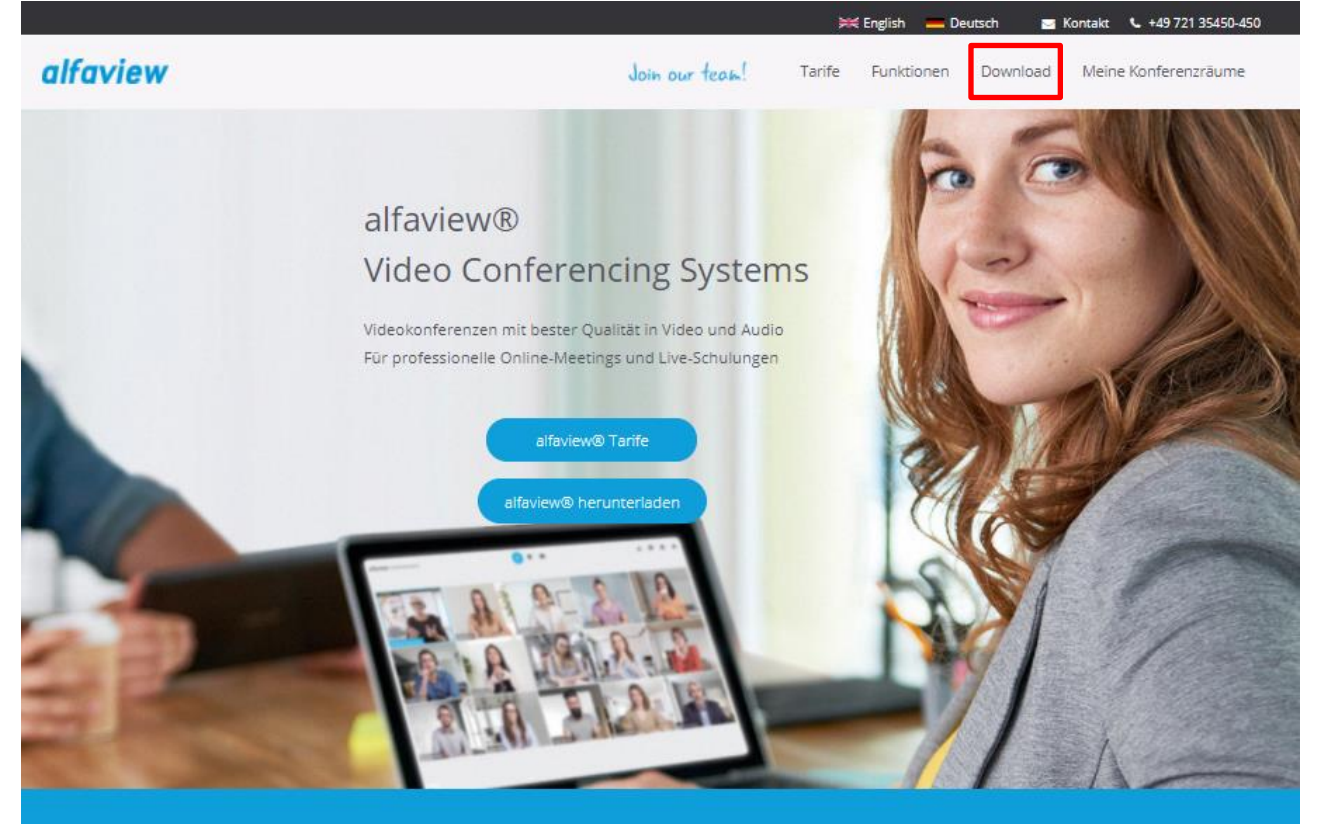

#### 200+ Teilnehmervideos 500 Zuschauer

Mit alfaview® können sich 20, 50, 100, 200 oder mehr Personen gleichzeitig in einer Videokonferenz sehen und kommunizieren. Bis zu 500 Teilnehmer\*innen können im Zuschauermodus teilnehmen. Stabilität und hohe Qualität sind selbstverständlich.

*Abbildung 1: Webseite alfaview.com*

#### **alfaview gmbh**

**Geschäftsführer** Nikolaos Fostiropoulos **Hauptsitz** Kriegsstr. 100 **·** 76133 Karlsruhe **Tel** 0721 35450-450 **· Fax** 0721 35450-68 **Mail** [info@alfaview.com](mailto:info@alfaview.com)

#### Live & Lippensynchron

Als lippensynchrone Hightech-Lösung kann alfaview® für professionelle Business-Meetings, Online-Präsenzschulungen und virtuelle Events genutzt werden. Mit alfaview® sind alle Nutzerinnen und Nutzer live, lippensynchron, in hoher Qualität und ohne erkennbare Latenzen verbunden

#### **Einfache Bedienung**

Durch das klare Design und einen benutzerfreundlichen Funktionsumfang ist die Videokonferenz-Software alfaview® für Anwenderinnen und Anwender selbsterklärend, intuitiv zu bedienen und ermüdungsfrei.

**Amtsgericht** Mannheim HRB 730903 **Sitz** Karlsruhe **Steuernummer** 35005/11119 **USt-IdNr.** DE318522740

#### **Bankverbindung**

Sparkasse Karlsruhe **BIC** KARSDE66XXX **IBAN** DE50 6605 0101 0108 2745 49

#### Sie sehen nun folgende Seite vor sich:

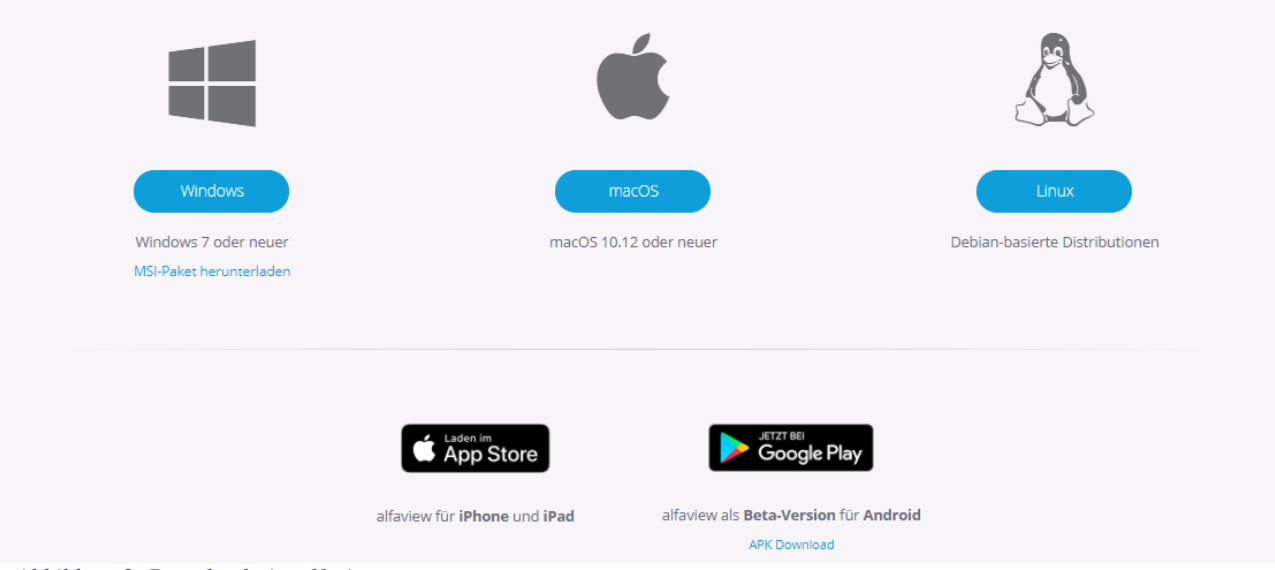

*Abbildung 2: Downloadseite alfaview.com*

### **Schritt 3**

Klicken Sie bitte auf den für Sie passenden Download-Button.

- Windows-Benutzer klicken auf das Windows-Symbol
- Mac-Benutzer klicken auf dasMac-Symbol

### **Schritt 4**

Mit Klick auf den Download-Button wird der alfaview® -Client auf Ihren Rechner heruntergeladen.

# **II Installation des alfaview® Clients**

### **Schritt 1**

Öffnen Sie den Ordner in den Sie den alfaview® Client heruntergeladen haben und doppelklicken Sie auf den alfaview client:

d alfaview-setup-win-production-8.2.1.exe

R

Doppelklick mit Mauszeiger auf den alfaview®-Client, um die Installation zu starten.

### **Schritt 2**

Nach der Installation befindet sich auf Ihrem Desktop das alfaview®-Client Symbol:

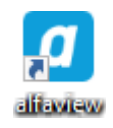

Herzlichen Glückwunsch, alfaview® ist nun installiert und einsatzbereit.

HINWEIS: Sie müssen sich kein eigenes Konto erstellen, wenn Sie nur als Gast eingeladen wurden.

**alfaview gmbh Geschäftsführer** Nikolaos Fostiropoulos **Hauptsitz** Kriegsstr. 100 **·** 76133 Karlsruhe **Tel** 0721 35450-450 **· Fax** 0721 35450-68 **Mail** [info@alfaview.com](mailto:info@alfaview.com)

**Amtsgericht** Mannheim HRB 730903 **Sitz** Karlsruhe **Steuernummer** 35005/11119 **USt-IdNr.** DE318522740

**Bankverbindung** Sparkasse Karlsruhe **BIC** KARSDE66XXX **IBAN** DE50 6605 0101 0108 2745 49

# **III Zugang zum Präsentationsraum**

#### **Schritt 1**

Öffnen Sie nach der Installation von alfaview® bitte den Gastlink den wir Ihnen per E-Mail haben zukommen lassen.

Es erscheint folgende Seite:

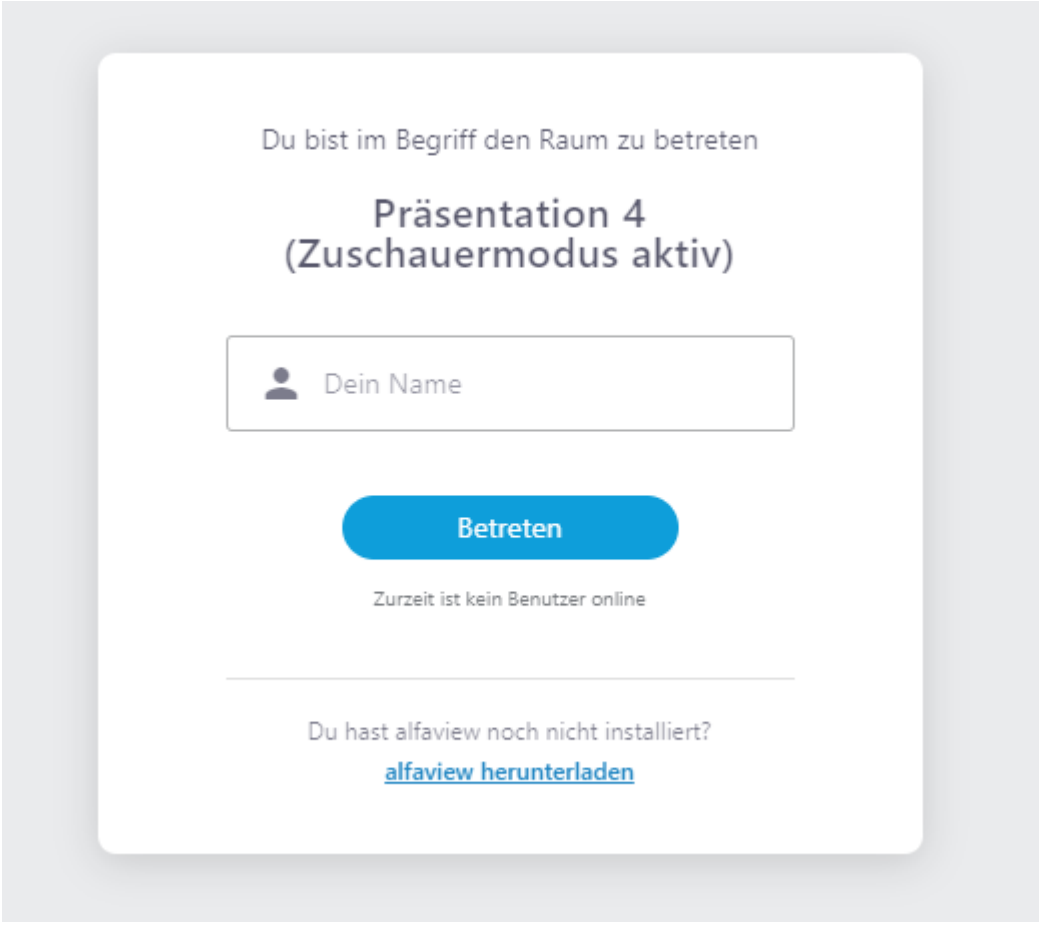

*Abbildung 3: Zutritt zum Präsentationsraum*

Geben Sie bitte Ihren Namen in das Namensfeld ein und klicken Sie auf "Betreten".

#### **Schritt 2**

Im nächsten Schritt werden Sie aufgefordert die Datenschutzerklärung und die Nutzungsrichtlinien zu bestätigen, das sieht wie folgt aus:

**Amtsgericht** Mannheim HRB 730903 **Sitz** Karlsruhe **Steuernummer** 35005/11119 **USt-IdNr.** DE318522740

**Bankverbindung** Sparkasse Karlsruhe **BIC** KARSDE66XXX **IBAN** DE50 6605 0101 0108 2745 49

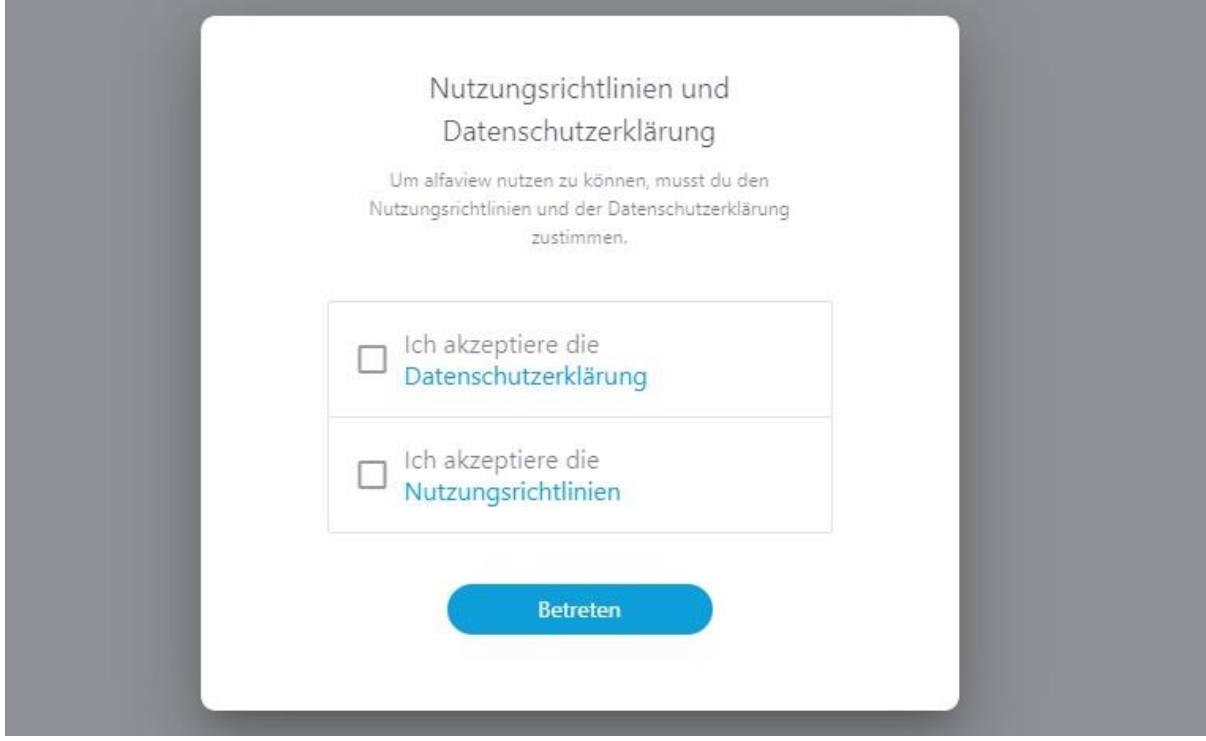

*Abbildung 4 Nutzungsrichtlinien alfaview*

Klicken Sie die weißen Kästchen an klicken Sie anschließend auf "Betreten".

#### **Schritt 3**

Sie werden gefragt, ob Sie alfaview® öffnen möchten:

#### alfaview öffnen?

https://app.alfaview.com möchte diese Anwendung öffnen.

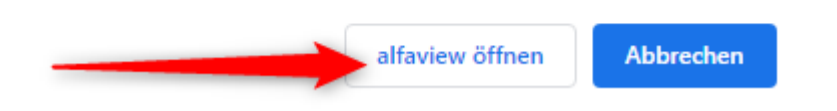

Sollte diese Meldung nicht erscheinen, haben Sie wahrscheinlich den Client noch nicht heruntergeladen. Bitte besuchen Sie unsere Seite, um den Download zu starten[: https://alfaview.com/de/download/](https://alfaview.com/de/download/)

Sollte sich alfaview® trotz heruntergeladenem Client nicht öffnen, wenden Sie sich gerne an unseren Support: [support@alfaview.com](mailto:support@alfaview.com) oder +49 711 758598-50.

**alfaview gmbh Geschäftsführer** Nikolaos Fostiropoulos **Hauptsitz** Kriegsstr. 100 **·** 76133 Karlsruhe **Tel** 0721 35450-450 **· Fax** 0721 35450-68 **Mail** [info@alfaview.com](mailto:info@alfaview.com)

**Amtsgericht** Mannheim HRB 730903 **Sitz** Karlsruhe **Steuernummer** 35005/11119 **USt-IdNr.** DE318522740

**Bankverbindung** Sparkasse Karlsruhe **BIC** KARSDE66XXX **IBAN** DE50 6605 0101 0108 2745 49

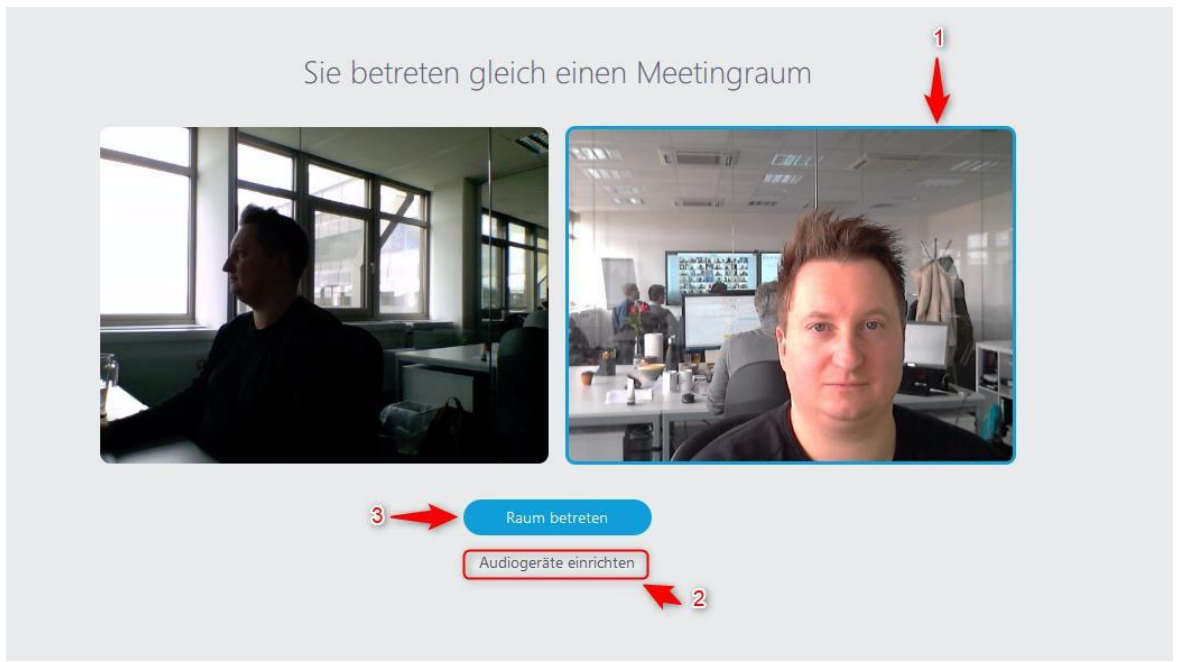

### Klicken Sie auf "alfaview öffnen", es erscheint folgende Darstellung:

*Abbildung 5 alfaview Vorschaufenster*

Hier können Sie unter 1, sofern Sie mehrere Webcams an Ihrem Computer betreiben, die entsprechende Kamera auswählen. Mit Klick auf "Audiogeräte einrichten" unter Punkt 2 können Sie Ihre Toneinstellungen anpassen und im Anschluss mit Klick auf "Raum betreten" in den Campus-Raum eintreten.

Sie sind nun erfolgreich im Meetingraum "Campus", hier beispielhaft eine Darstellung mit alfaview® Kolleginnen und Kollegen.

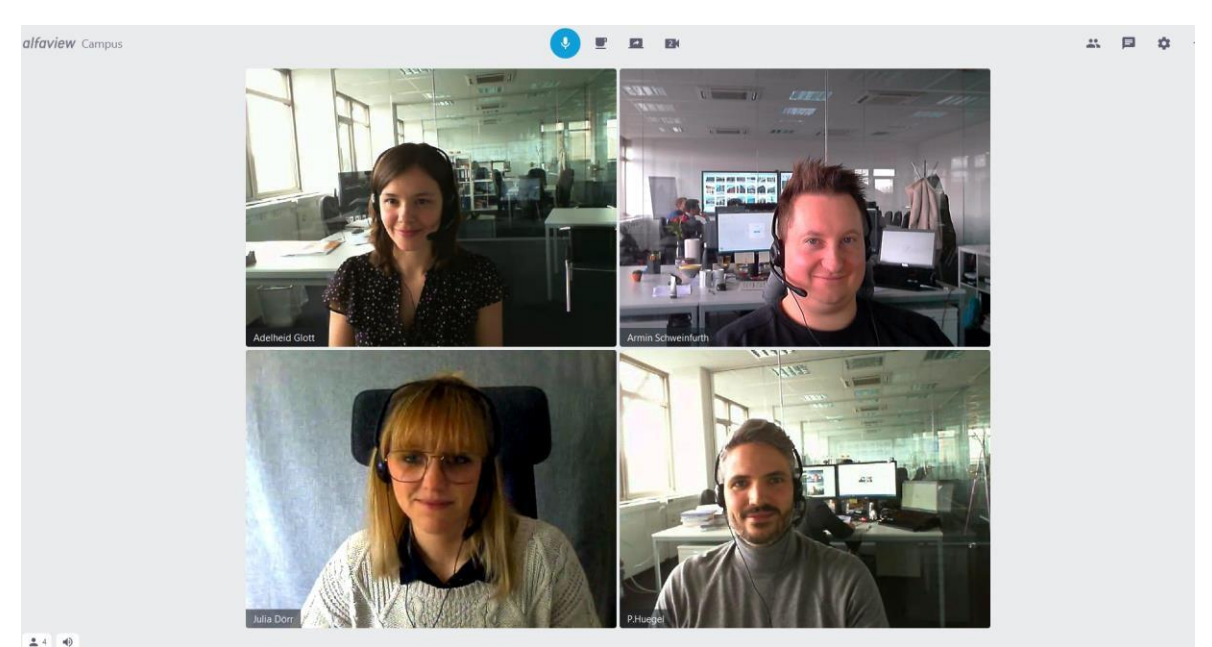

*Abbildung 6 Beispiel alfaview® Campus Raum*

**alfaview gmbh Geschäftsführer** Nikolaos Fostiropoulos **Hauptsitz** Kriegsstr. 100 **·** 76133 Karlsruhe **Tel** 0721 35450-450 **· Fax** 0721 35450-68 **Mail** [info@alfaview.com](mailto:info@alfaview.com)

**Amtsgericht** Mannheim HRB 730903 **Sitz** Karlsruhe **Steuernummer** 35005/11119 **USt-IdNr.** DE318522740

#### **Bankverbindung**

Sparkasse Karlsruhe **BIC** KARSDE66XXX **IBAN** DE50 6605 0101 0108 2745 49

#### **IV Einstellungen im Präsentationsraum**

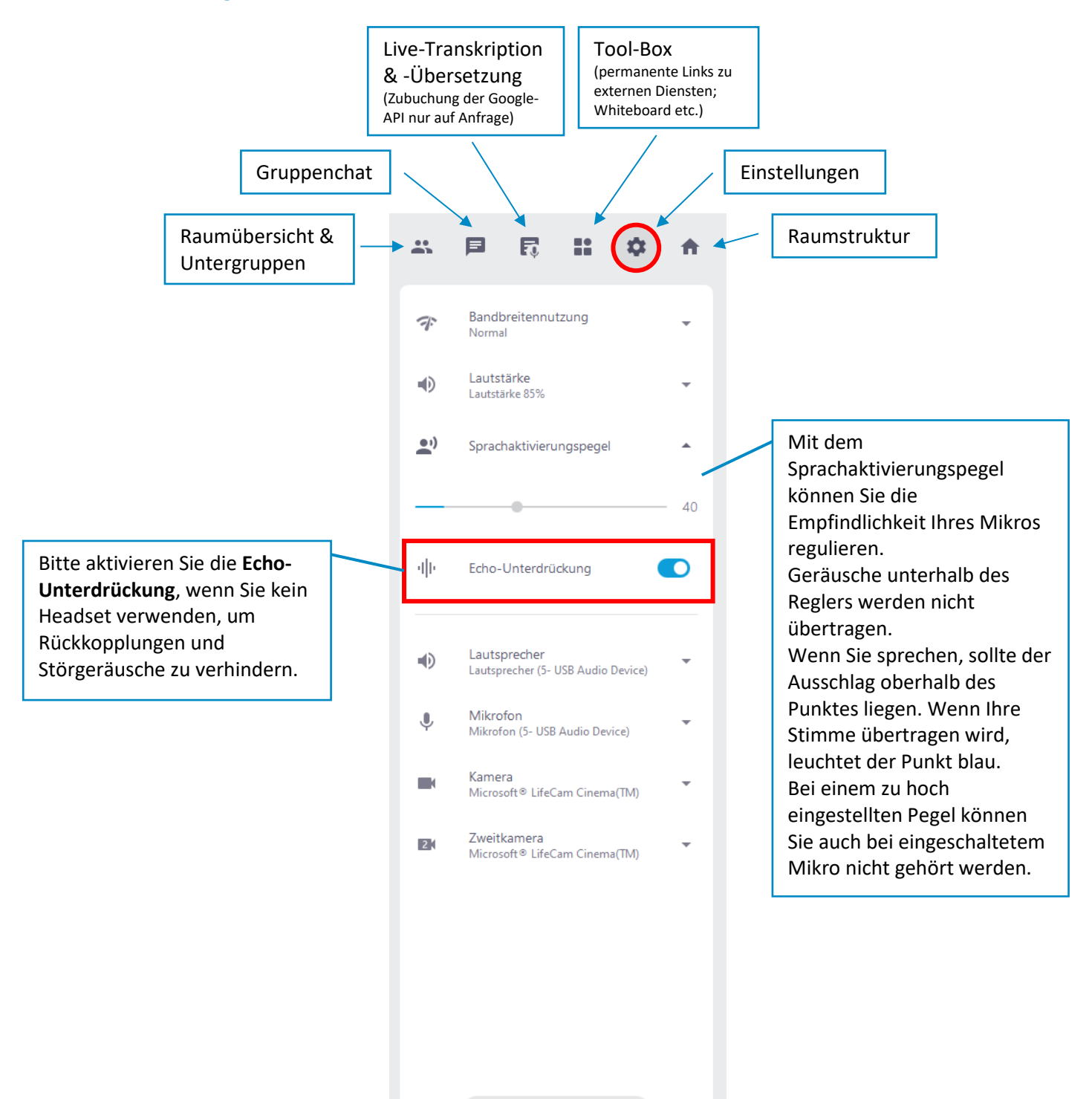

Alle Einstellungen anzeigen

**alfaview gmbh Geschäftsführer** Nikolaos Fostiropoulos **Hauptsitz** Kriegsstr. 100 **·** 76133 Karlsruhe **Tel** 0721 35450-450 **· Fax** 0721 35450-68 **Mail** [info@alfaview.com](mailto:info@alfaview.com)

**Amtsgericht** Mannheim HRB 730903 **Sitz** Karlsruhe **Steuernummer** 35005/11119 **USt-IdNr.** DE318522740

#### **Bankverbindung**

Sparkasse Karlsruhe **BIC** KARSDE66XXX **IBAN** DE50 6605 0101 0108 2745 49